## **Handleiding online videogesprek via Microsoft Teams voor cliënten**

**hb/ggz-c/08-04-2020**

Wanneer u een online afspraak heeft met een behandelaar van Indigo Midden-Nederland voor een (groeps)gesprek via Microsoft Teams, dan ontvangt u een uitnodiging in de mail om deel te nemen aan een online videogesprek.

De uitnodiging zal gegevens over de afspraak bevatten (wanneer en hoe laat) en een link waarop u kunt klikken om het online gesprek te beginnen. Onderstaand een voorbeeld van hoe dit eruit ziet in een mailbericht.

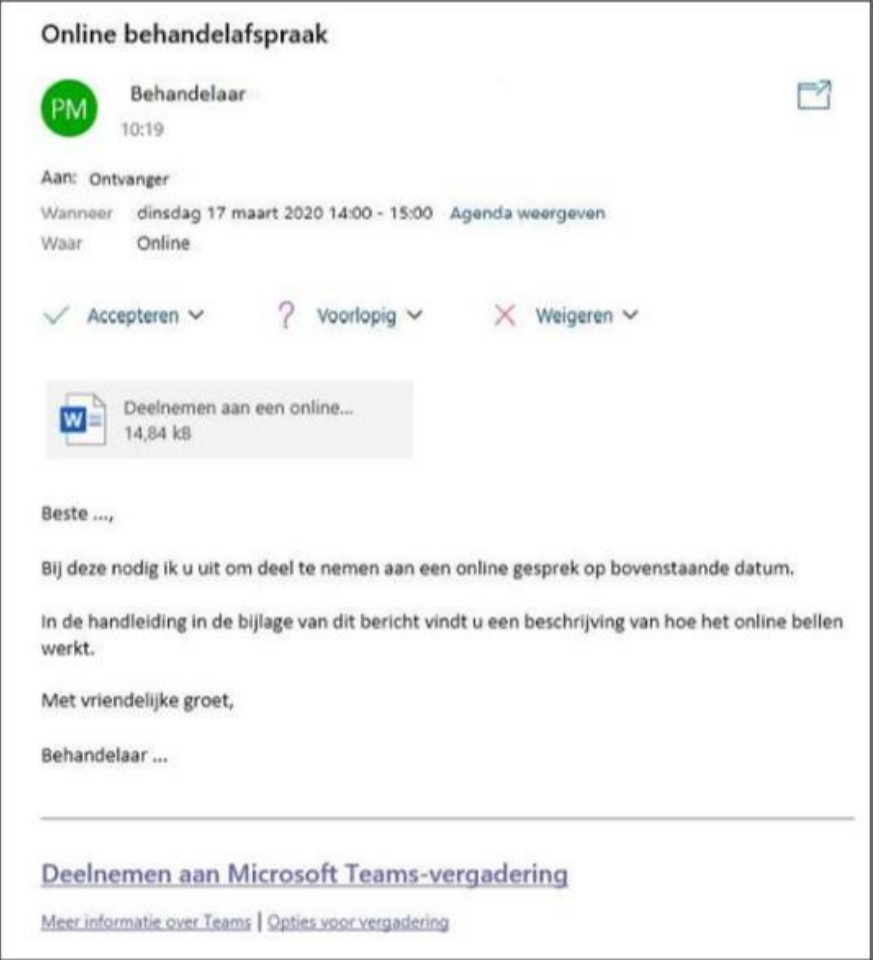

## **Online contact maken via Microsoft Teams**

Wanneer u online contact wilt maken voert u de volgende stappen uit:

1. Klik op de link "Deelnemen aan Microsoft Teams-vergadering in het emailbericht (of de afspraak in uw agenda).

Uw webbrowser wordt nu geopend.

Als u onderstaande melding krijgt klik dan eerst op 'annuleren'.

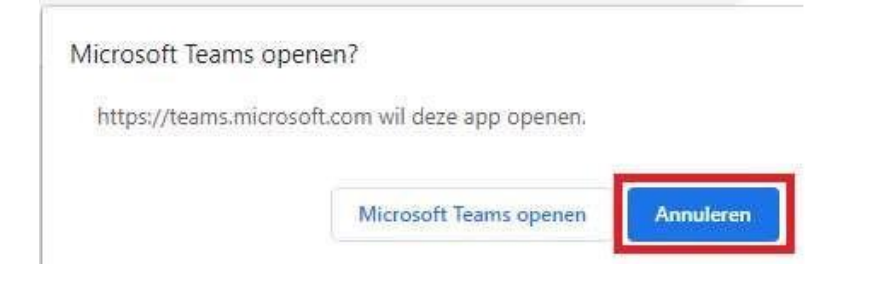

## 2. Klik vervolgens op 'deelnemen op het web'

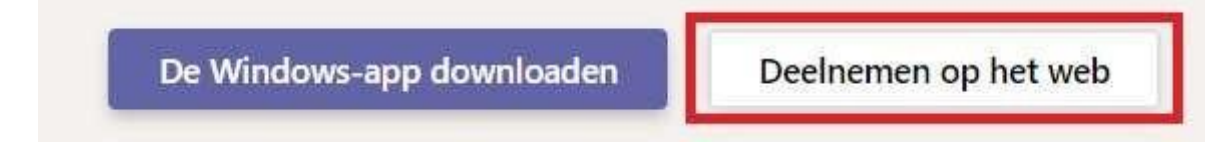

3. Voer uw naam in en klik daarna op Nu deelnemen om het gesprek te starten

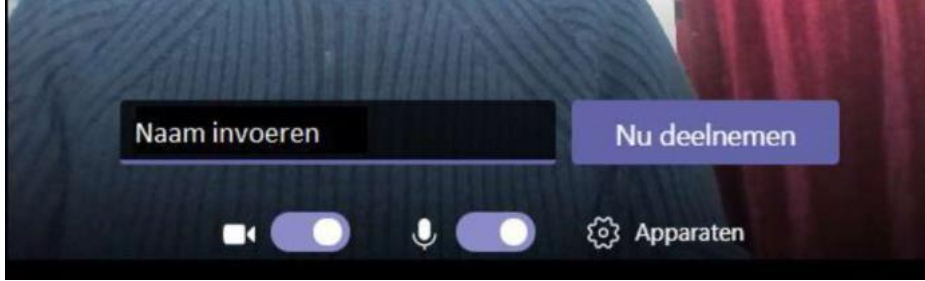

Als u eerder in de afspraak verschijnt dan de behandelaar dan kan het zijn dat u even moet wachten tot de behandelaar u in het gesprek toelaat. Wanneer de behandelaar ook in het gesprek verschijnt dan kunt u hem of haar zien en horen.

Wat heeft u nodig om een online gesprek te voeren?

- Een computer met een microfoon en een camera (bij voorkeur, wanneer u ook uw beeld wilt delen),
- Een webbrowser waarin u Microsoft Teams kunt openen (bij voorkeur Google Chrome of Microsoft Edge), SEP!
- **Een verbinding met het internet.**